## **To Migrate from Lynda.com to Linked Learning**

- 1. Open LinkedIn Learning Email
- 2. Click on "Activate Account Now"
- 3. Click on "Do not Connect with LinkedIn Account"
- 4. You should see this prompt

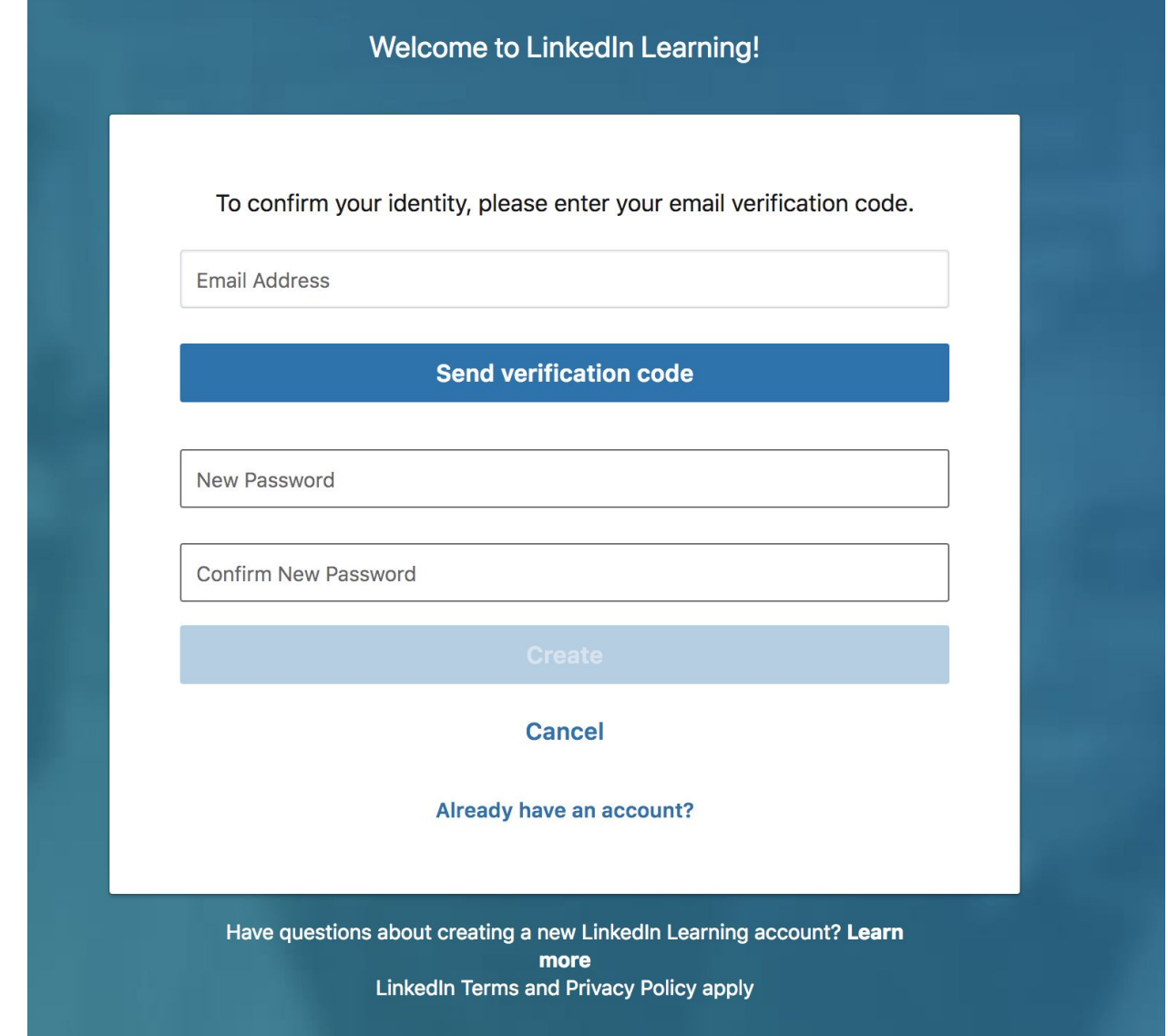

- 5. Enter Email address
- 6. Click on "Send Verification code"
- 7. Open email inbox and retrieve email with verification code
- 8. Add verification code to linkedIn verification code box (Click verify)
- 9. Create / change password (try google password for this, if that doesn't work make a new one)

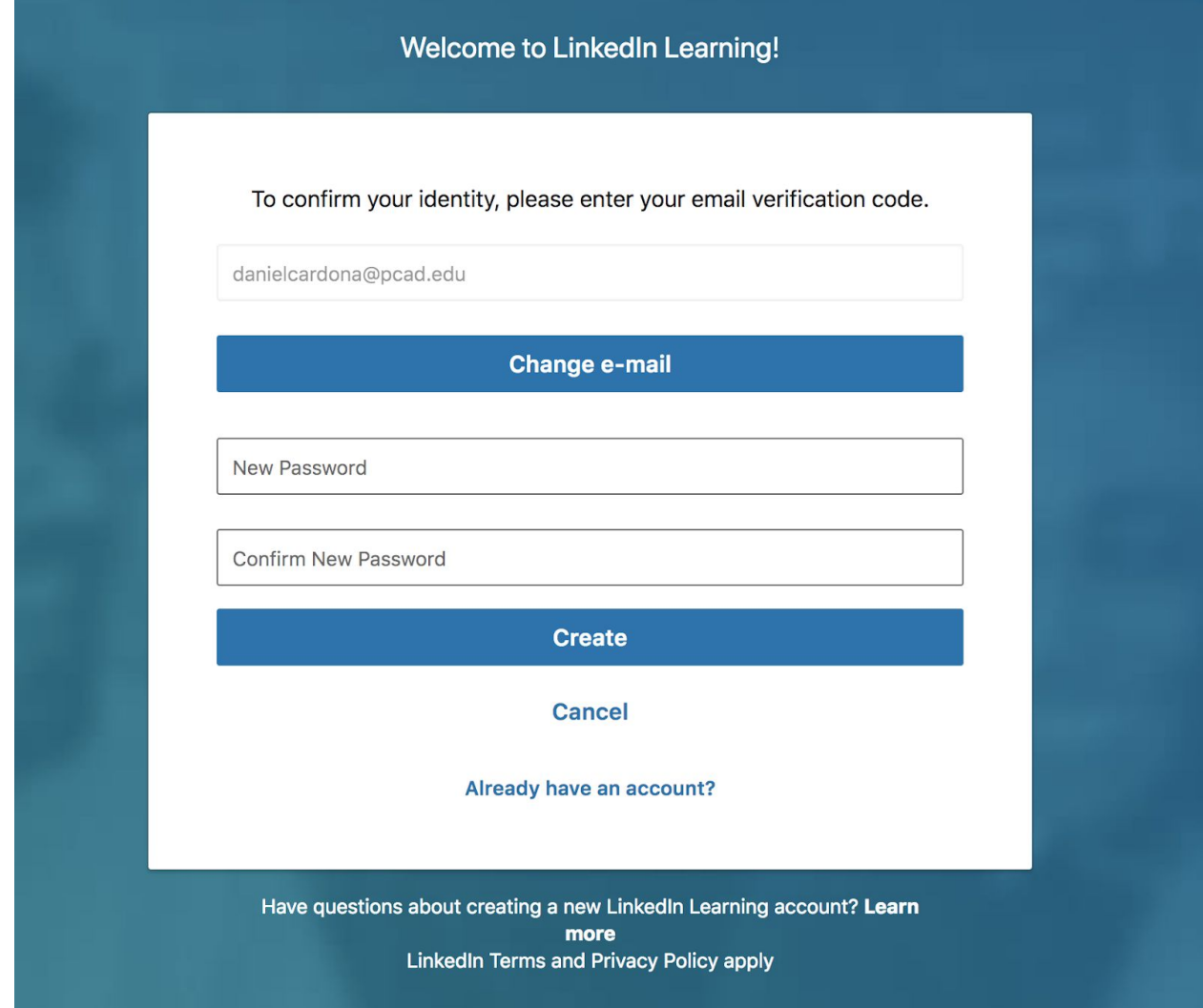

10. Skip until the skill screen, as shown. It requires choosing at least 1 skill to move forward.

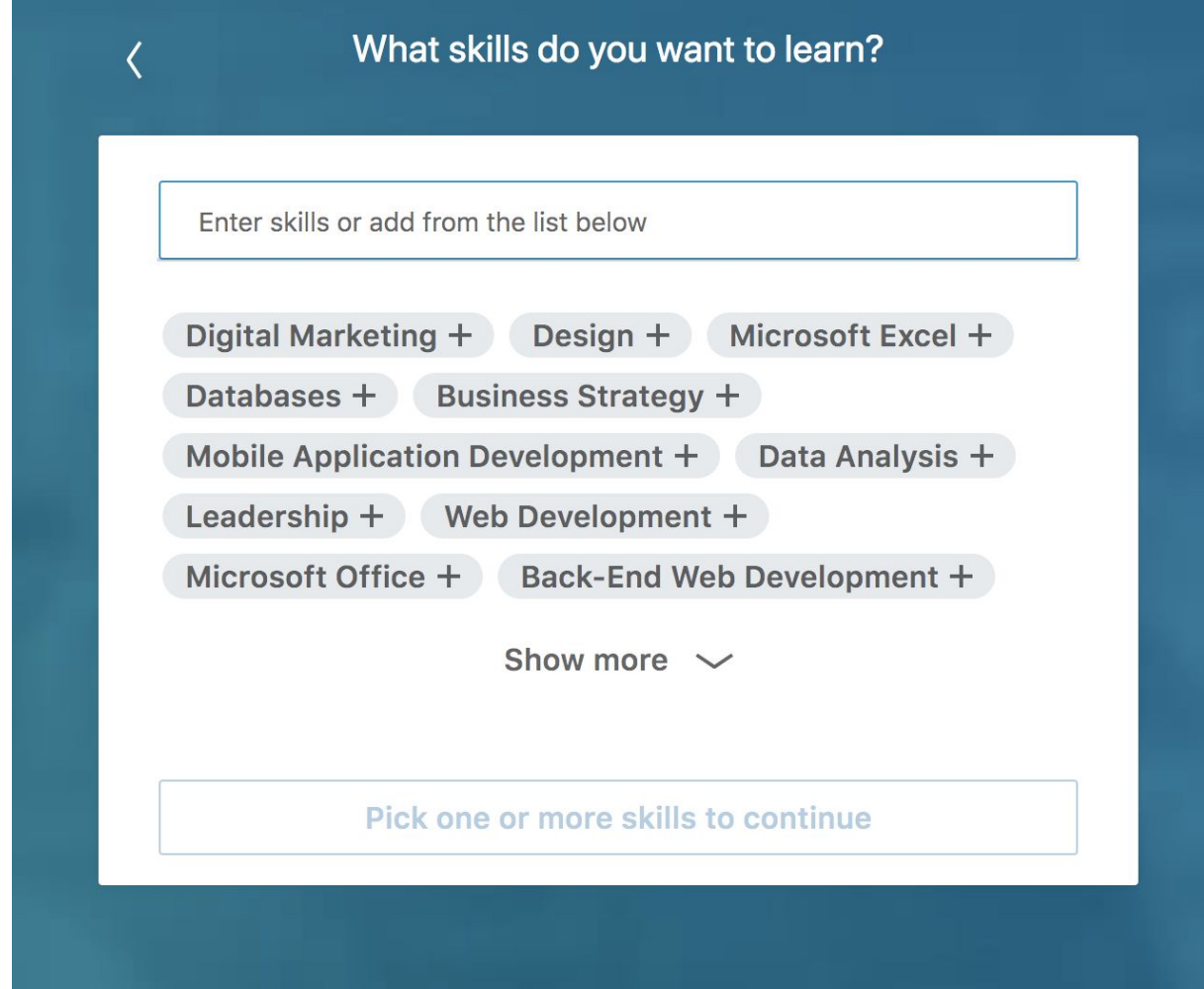

11. Good to go!